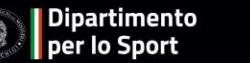

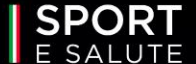

## SPORT DI TUTTI

#### **INCLUSIONE**

**GUIDA ALLA PRESENTAZIONE DELLA DOMANDA**

**2**

La Piattaforma informatica è accessibile dal sito dedicato <https://www.sportesalute.eu/sportditutti/inclusione.html>

#### **CLICCANDO SU «ACCEDI ALLA PIATTAFORMA».**

#### **SE È LA PRIMA VOLTA CHE ACCEDI, CLICCA SU «CREA UN ACCOUNT» PER PROCEDERE CON LA REGISTRAZIONE**.

Se sei già registrato ricordati che il NOME UTENTE è il codice fiscale della ASD/SSD/ETS di ambito sportivo e la PASSWORD è quella scelta in fase di registrazione.

Se non ricordi la password clicca su «Hai dimenticato la password?» e inserisci l'indirizzo email utilizzato In fase di registrazione per richiedere il link con un nuovo accesso.

#### **AVVISO PUBBLICO EDIZIONE 2023**

Scarica l'Avviso Pubblico per candidarti come Associazione o Società Sportiva Dilettantistica o Ente del Terzo Settore di ambito sportivo. **SCARICA L'AVVISO PUBBLICO** Scarica gli allegati dell'Avviso Pubblico. **FORMAT ATTO DI PARTENARIATO LINEE GUIDA RENDICONTAZIONE**  $\rightarrow$  Scarica la brochure Accedi in piattaforma per presentare la domanda di candidatura dalle ore 12:00 del 24 febbraio alle ore 12:00 del 24 marzo 2023. **ACCEDI ALLA PIATTAFORMA** Ti ricordiamo che il Nome utente è il C.F. della Società. Nome utente: \* Inserisci il tuo nome utente Password: \* Inserisci la password associata al tuo nome utente **ACCEDI** 

Hai dimenticato la password?

**CREA UN ACCOUNT** 

 $\mathbf{S}$ 

Prendi visione dell'informativa sulla privacy relativa all'utilizzo dei dati personali. **CLICCA SUL TASTO VERDE «HO PRESO VISIONE».**

**SPORT** 

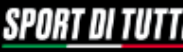

Dipartimento<br>| per lo Sport

**INCLUSIONE** 

#### **INFORMATIVA PRIVACY** ex art. 13 del Regolamento (UE) 2016/679 (in seguito "GDPR")

La informiamo che Sport e salute S.p.A. (di seguito "Sport e salute" o "la Società"), con sede in Roma, P.zza Lauro de Bosis 15, in qualità di Titolare del trattamento, tratterà - per le finalità e le modalità di seguito riportate - I dati personali da Lei forniti all'atto della Sua registrazione, quale Rappresentante Legale della ASD/SSD o Ente del Terzo settore di ambito sportivo partecipante, sulla plattaforma per il programma "SPORT DI TUTTI" (di seguito "il Programma").

SPORT DI TUTTI è un modello d'intervento sportivo e sociale, che mira ad abbattere tutte le barriere di accesso allo sport e declina concretamente il principio del diritto allo sport, per le persone e nelle comunità.

L'obiettivo è promuovere, attraverso l'attività fisica, la pratica sportiva e stili di vita sani, un miglioramento delle condizioni di salute e benessere psico-fisico degli individul e di favorire la coesione sociale delle comunità.

La plattaforma è unica i progetti SPORT DI TUTTI - Inclusione, SPORT DI TUTTI - Quartieri e SPORT DI TUTTI - Carceri.

In particolare, Sport e salute tratterà i seguenti dati personali:

a. Dati anagrafici e identificativi (nome e cognome, codice fiscale e documento d'identità) b. Dati di contatto (cellulare, indirizzo mail, PEC)

Responsabile della Protezione dei dati:

Il Responsabile della Protezione dei dati, nominato dal Titolare dei trattamento può essere contattato via e-mali al seguente indirizzo: dpo@cert.sportesalute.eu

1. Base giuridica e finalità del trattamento

1.1 Il trattamento è finalizzato alla gestione della Sua richiesta di iscrizione e successivo accreditamento dell'ASD/SSD O Ente del Terzo Settore di ambito sportivo da Lei legalmente rappresentata, sulla plattaforma "SPORT DI TUTTI " dedicata al Progetti SPORT DI TUTTI - Inclusione, SPORT DI TUTTI - Quartieri e SPORT DI TUTTI - Carceri e accessibile tramite il link https://inclusione.sportesalute.eu/. La base giuridica per il persequimento di tale finalità è individuabile nell'esecuzione di un contratto o all'esecuzione di misure precontrattuali (art. 6, par. 1, lett. b) del Regolamento (UE) 679/2016).

1.2 Inoltre, previo suo esplicito consenso, i Suoi dati personali di cui al punto b) potranno essere trattati per l'invio di materiale e informazioni di natura promozionale inerente al "mondo dello sport" e alle iniziative della Società, sia attraverso sistemi di contatto tradizionali che automatizzati. Pertanto, la base giuridica si identifica nel consenso, da Lei liberamente espresso (art. 6, par. 1, lett. a) del Regolamento (UE) 2016/679)

2. Modalità del trattamento

Il trattamento dei Suoi dati personali è realizzato, anche con l'ausilio di mezzi elettronici e su apposita piattaforma, dedicata al Progetto, accessibile tramite il link https://inclusione.sportesalute.eu/

Il trattamento è realizzato, inoltre, con misure idonee a garantire la sicurezza dei dati personali, volte ad evitarne l'accesso non autorizzato, la perdita o distruzione, nel rispetto di quanto previsto dal Capo II (Principi) e dal Capo IV (Titolare del trattamento e responsabile del trattamento) del GDPR.

#### 3. Natura del conferimento dei dati

Il conferimento del dati per la finalità di cui al punto 11è necessario. Un eventuale rifluto comporterà l'impossibilità di procedere al completamento del procedimento di registrazione e, pertanto, di operare sulla plattaforma dedicata al Progetto. Rimane facoltativo il conferimento dei dati per il raggiungimento della finalità di cui al punto 1.2.

#### 4. Ambito di comunicazione dei dati

4.11 Suoi dati personali saranno comunicati a:

a. Enti o Pubblicho Amministrazioni per fini di legge ed in generale a soggetti legittimati dalla legge a richiedere tali datti b. Organismi Sportivi di riferimento:

c. Dipartimento per lo Sport della Presidenza del Consiglio del Ministri.

4.2 I Suoi dati personali saranno trattati dai personale della Società, in qualità di "autorizzati al trattamento". Inoltre, saranno comunicati o ne potrà, comunque, venire a conoscenza in qualità di Responsabile del trattamento Coninet Spa.

#### 5. Trasferimento dei dati all'esterni

5.1 I dati personali sono conservati su server ubicati in Italia. Resta in ogni caso inteso che il Titolare, ove si rendesse necessario, avrà facoltà di spostare i server anche extra-UE. In tal caso, il Titolare assicura s d'ora che il trasferimento dei dati extra-UE avverrà in conformità alle disposizioni di legge applicabili ed in particolare quelle di cui al Titolo V dei GDPR. Oppure previa sottoscrizione di clausole contrattuali standard (standard contractual clauses) approvate ed adottate dalla Commissione Europea.

5.2 Al di fuori delle ipotesi di cui al punto 5.1, i dati conferiti non saranno trasferiti extra-UE.

#### 6. Periodo di conservazione dei dati

I Suoi dati, con riferimento alla finalità di cui al punto 1.1, saranno conservati per il periodo necessario al conseguimento delle finalità per i quali sono stati acquisiti, conformemente alla normativa di settore e comunque non oltre 2 anni dalla registrazione.

I dati trattati per il perseguimento della finalità di cui al punto 1.2 saranno conservati sino alla revoca del Suo consenso.

#### 7. Diritti dell'interessato

In qualunque momento potrà conoscere i dati che La riguardano, sapere come sono stati acquisiti, verificare se sono esatti, completi, aggiornati e ben custoditi, chiederne la rettifica o la cancellazione ai sensi degli arti. 16 e 17 GDPR. Avrà inoltre diritto a ricevere i dati personali da Lei forniti e trattati con il suo consenso, in un formato strutturato, di uso comune e leggibile da dispositivo automatico e di revocare in qualsiasi momento il consenso eventualmente prestato relativamente al trattamento dei dati. Ai sensi dell'art. 21 GDPR, avrà il diritto di opporsi in tutto od in parte, al trattamento dei dati per motivi connessi alla Sua situazione particolare. Tali diritti possono essere esercitati attraverso specifica istanza da indirizzare tramite raccomandata al Titolare dei trattamento o mali all'indirizzo: dpo@cert.sportesalute.eu. Ha inoltre il diritto di proporre reclamo al Garante per la Protezione dei dati personali.

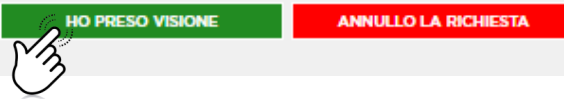

#### **COMPILA I DATI DELLA SCHEDA:**

- codice fiscale del soggetto capofila;
- tipo società (se si tratta di una ASD/SSD o di un ETS di ambito sportivo);
- numero di cellulare e telefono del legale rappresentante;
- indirizzo e -mail e PEC della società (si sottolinea l'importanza di inserire un indirizzo di posta elettronica a cui il proponente ha regolarmente accesso, in quanto al medesimo indirizzo saranno inviate tutte le comunicazioni automatiche del sistema utili a completare l'accredito, il riepilogo della domanda di partecipazione ed eventuali richieste di "reset" password);
- codice fiscale del legale rappresentante;
- contatti social della società.

#### **CLICCA SUI QUADRATINI PER CONFERMARE LE DICHIARAZIONI RIPORTATE.**

Accettando i quadratini diventeranno verdi.

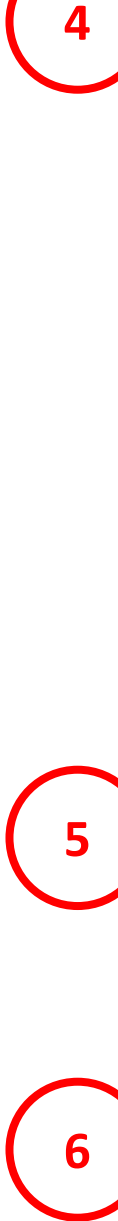

Dopo aver ricontrollato che tutti i campi siano stati compilati correttamente**, CLICCA SUL TASTO VERDE «REGISTRATI».**

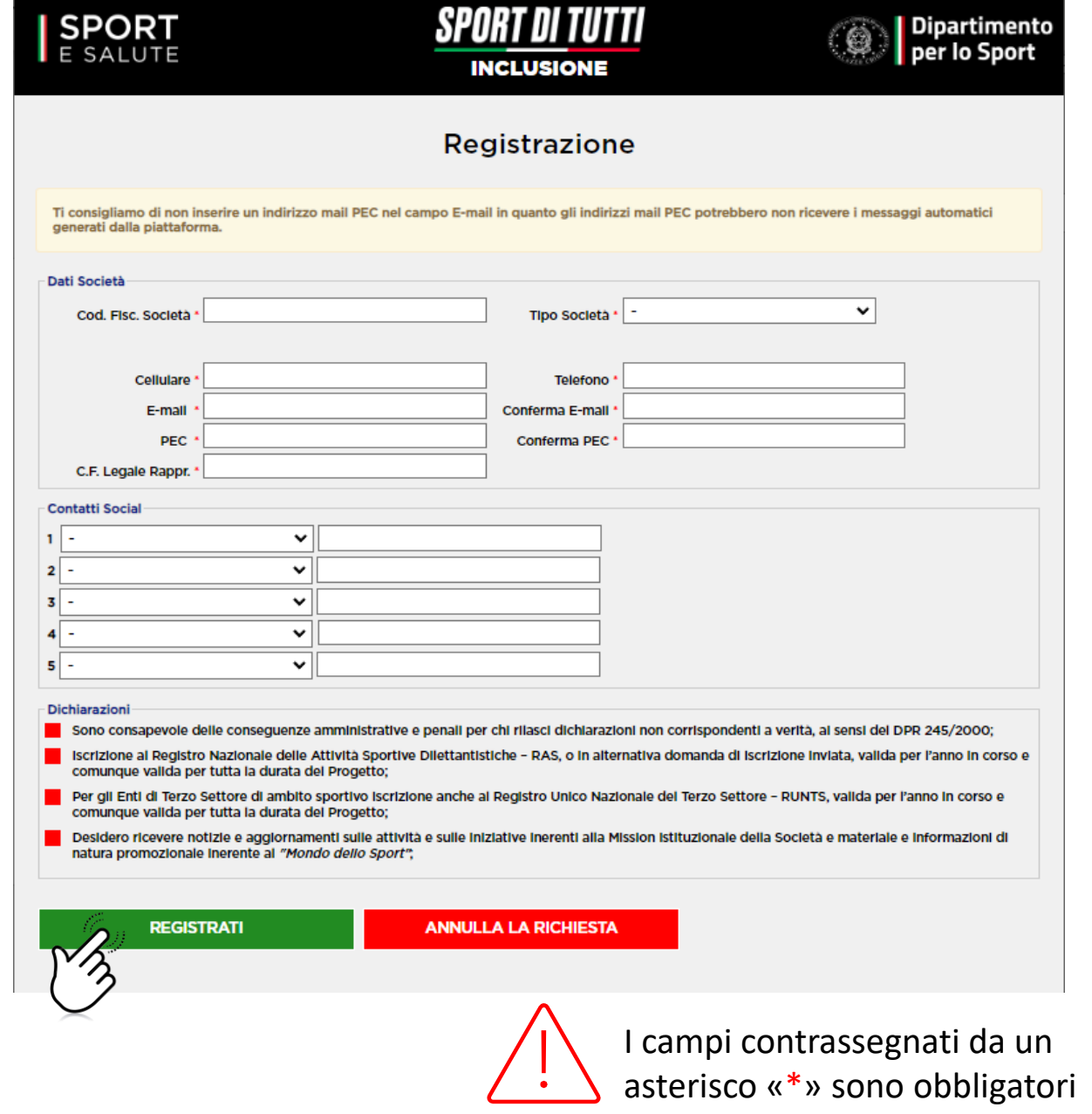

Il sistema invierà una e-mail all'indirizzo indicato in fase di registrazione con il link per inserire la password ed effettuare il primo accesso.

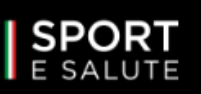

**SPORT** E SALUTE

Da: sportditutti@sportesalute.eu <sportditutti@sportesalute.eu>

SPORT DI TUTTI **INCLUSIONE** 

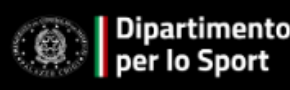

#### Registrazione

**mariorossi@mail.com** Ti abbiamo inviato una mail all'indirizzo di posta Completa la registrazione del profilo cliccando sul link indicato nella mail.

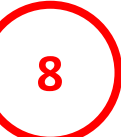

**9**

**7**

#### **ACCEDI ALL'INDIRIZZO E-MAIL** precedentemente

inserito in Piattaforma (verifica anche in posta indesiderata/spam) e apri la mail di Sport di Tutti. Inviato: A: Oggetto: Informazioni per l'accesso alla piattaforma Sport di Tutti Per completare la registrazione o per cambiare la password della tua utenza e accedere alla area riservata di "Sport di Tutti", clicca sul seguente link *LINK*oppure copia e incolla il link nel browser. Una volta scelta la password, potrai inserire la tua domanda di adesione per le iniziative previste Ti ricordiamo che questa utenza è ad uso esclusivo per il nome utente: Ricorda che questo accesso potrà essere utilizzato una sola volta e scadrà dopo 48 ore. Nel caso non sia utilizzato entro le 48 ore, puoi richiederne un altro cliccando su "Hai dimenticato la password" Non è possibile rispondere a questa mail perché è generata automaticamente durante la creazione dell'account. Per ricevere assistenza scrivici all'indirizzo sportditutti@sportesalute.eu A presto, Sport e salute

**CLICCA SUL LINK** per completare la richiesta di registrazione.

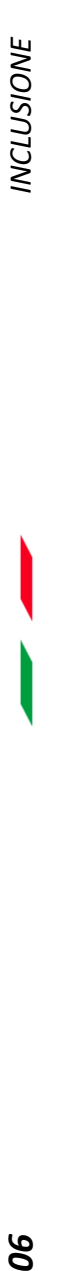

IL LINK PRESENTE NELLA MAIL APRIRÀ NUOVAMENTE IL PORTALE. **10** / **CLICCA SUL TASTO «ACCEDI».** 

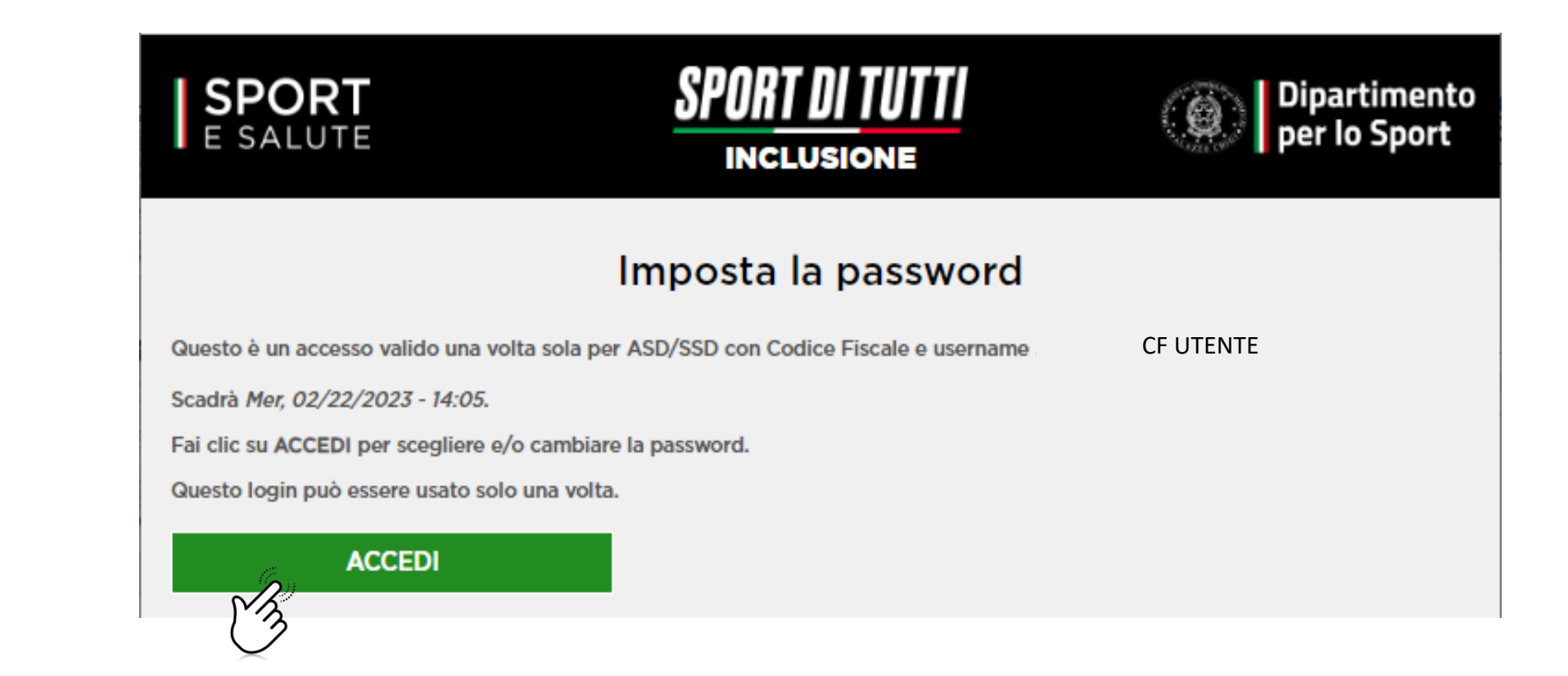

PER MOTIVI DI SICUREZZA, IL SISTEMA TI CHIEDERÀ DI CAMBIARE LA PASSWORD, SCEGLIENDONE UNA A TUO PIACIMENTO.

UNA VOLTA INSERITA LA PASSWORD, RIPETILA NEL CAMPO SUCCESSIVO. QUINDI, **CLICCA «SALVA».**

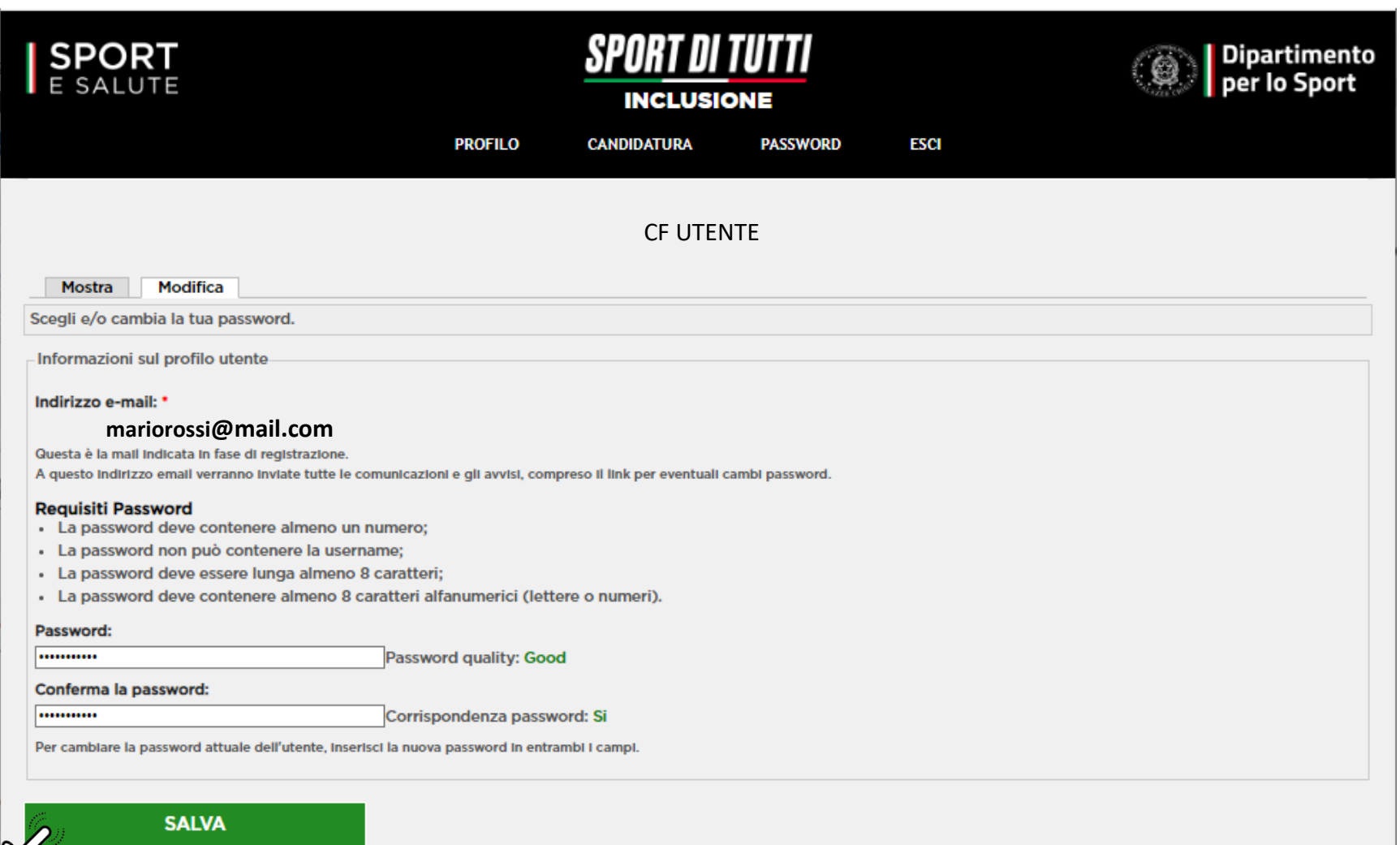

**11**

 $\mathcal{L}_{\lambda}$ 

#### **COMPILA I DATI DELLA SCHEDA**

aggiungendo cognome, nome, email e telefono del referente di progetto. Email e numero di telefono sono importanti per le comunicazioni tra Sport e Salute e il referente del progetto.

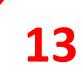

**12**

#### **CLICCA SULL'ICONA «INFORMATIVA PRIVACY» PER SCARICARLA E CLICCA SUL QUADRATINO**

per indicare che il Destinatario ha reso tale documentazione al Referente di Progetto, ne ha raccolto il consenso e lo conserva presso la propria sede.

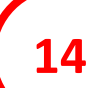

#### **CLICCA SUL QUADRATINO**

per dichiarare di possedere i requisiti di cui all'art. 5 dell'Avviso Pubblico.

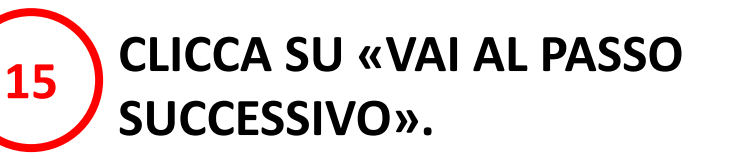

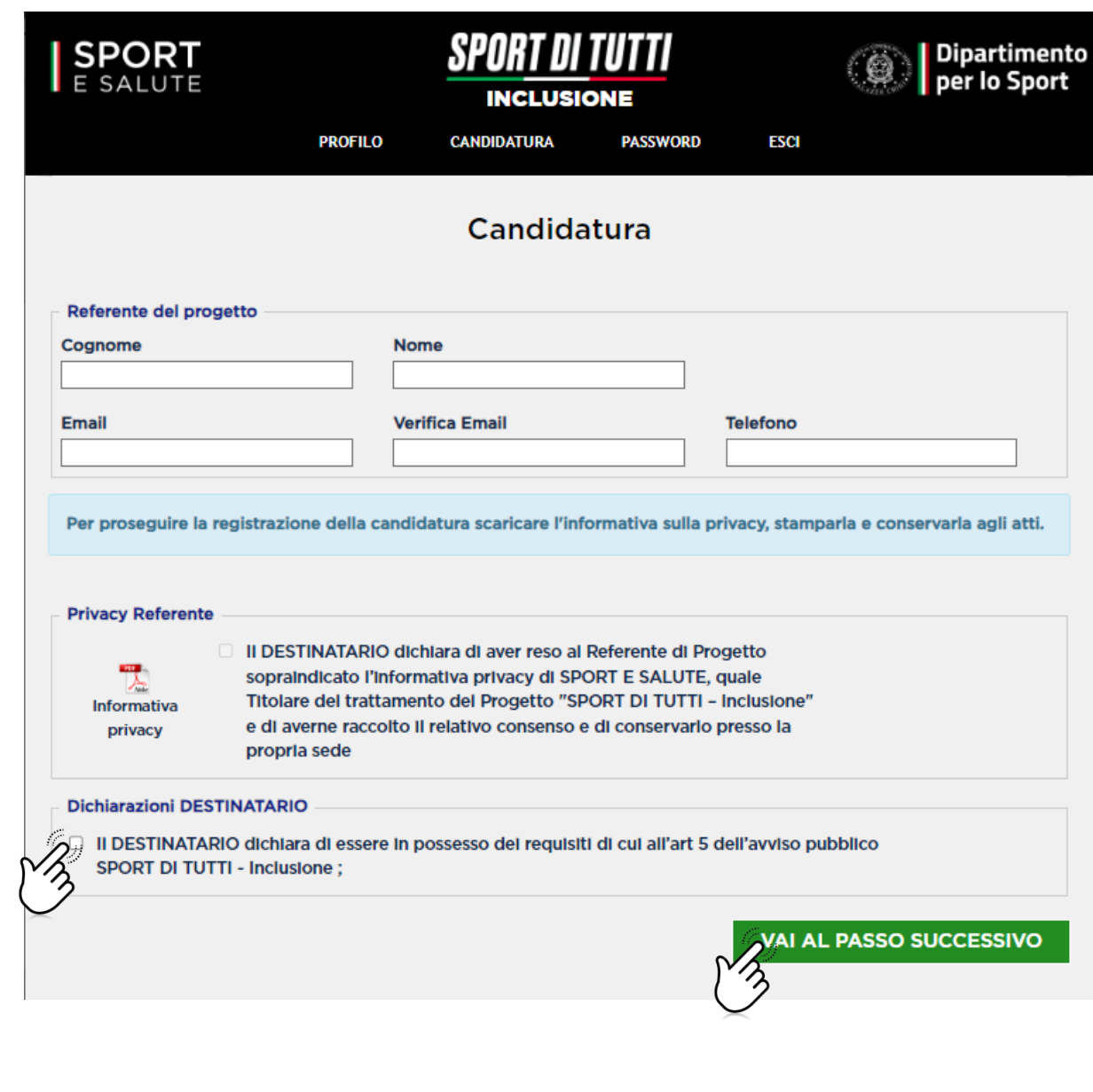

#### **COMPILAZIONE** *DELLA DOMANDA*

#### **NOTA BENE: È POSSIBILE IL SALVATAGGIO PARZIALE DEI DATI.**

Una volta inviata la domanda sarà possibile accedere in piattaforma in modalità di sola lettura, senza possibilità di modifica della domanda.

**Per apportare eventuali modifiche** alla domanda sarà necessario cliccare sul tasto **«ELIMINA»** e compilare una nuova domanda reinserendo tutti i dati fino al termine ultimo previsto dall'Avviso.

**ATTENZIONE**: eliminando la domanda e compilandone una nuova, farà fede il giorno e l'ora dell'ultimo invio. Si ricorda, infatti, che a parità di punteggio tra più Destinatari sarà tenuto in considerazione **l'ordine cronologico** di invio della candidatura in Piattaforma.

#### **LA SCHEDA È ARTICOLATA NELLE SEGUENTI CINQUE SEZIONI:**

Sezione 1. Referente di progetto e requisiti aggiuntivi. (compaiono in automatico in base a quanto inserito nella precedente schermata); Sezione 2. Beneficiari; Sezione 3. Partenariato; Sezione 4. Il Progetto; Sezione 5. Budget.

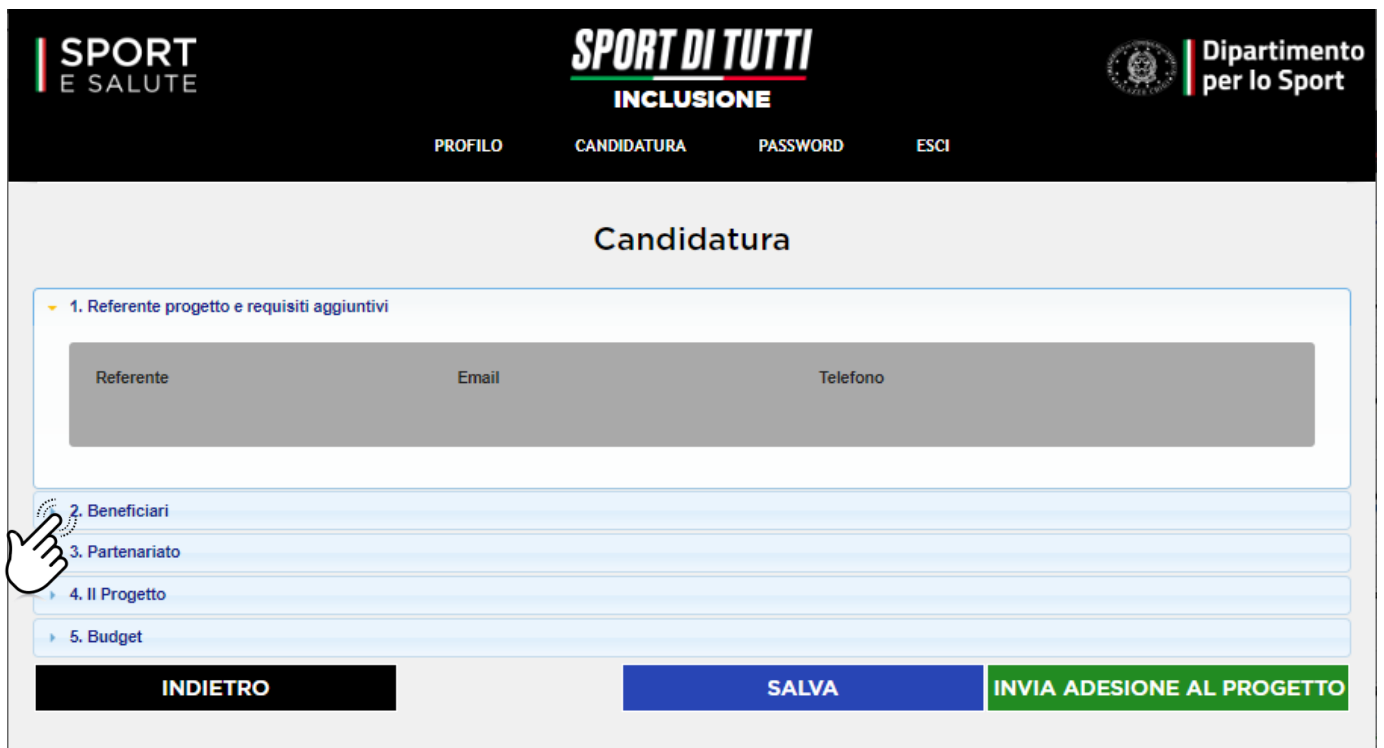

#### **NOTA BENE: È POSSIBILE IL SALVATAGGIO PARZIALE DEI DATI** cliccando su **SALVA.**

Una volta cliccato su **«INVIA ADESIONE AL PROGETTO»** non sarà più possibile apportare modifiche.

Se si desidera eliminare i dati precedentemente inseriti cliccare su «ELIMINA».

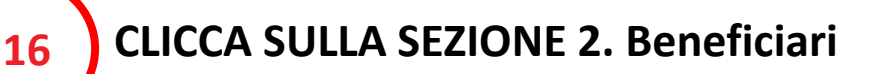

#### **COMPILA TUTTI I CAMPI DELLA SEZIONE 2. Beneficiari:**

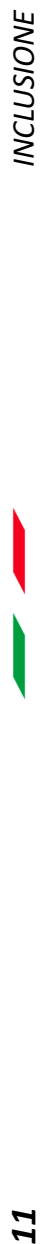

**Tematica sociale del progetto:** è possibile la selezione multipla.

**Destinatari dell'attività:** è possibile la selezione multipla.

**Numero totale dei beneficiari previsti per tutti i corsi di attività sportiva che si intendono attivare**. N.B. il numero minimo è di 50 Beneficiari attivi per l'intera durata del Progetto – il numero che verrà inserito concorrerà a formare punteggio come da articolo 10 dell' Avviso Pubblico.

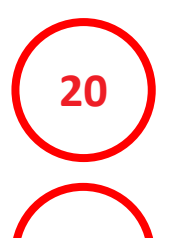

**21**

**17**

**18**

**19**

**Eventuali altri beneficiari delle attività aggiuntive proposte.**

**Fasce di età dei beneficiari dell'attività sportiva:** è possibile la selezione multipla.

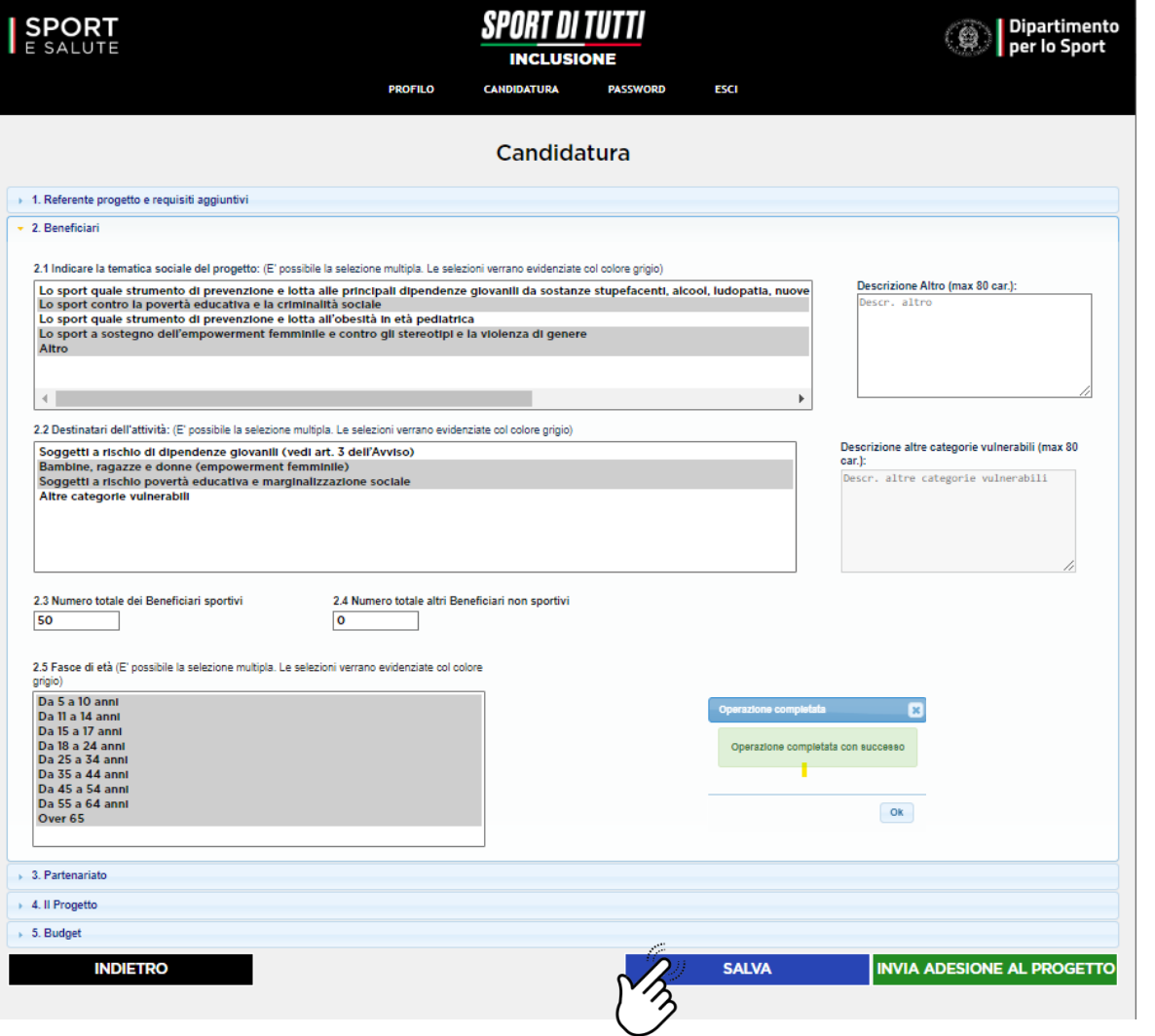

#### **COMPILA TUTTI I CAMPI DELLA SEZIONE 3 SOLO SE SONO PREVISTI PARTNER. Partenariato:**

#### **CLICCA SUL TASTO «AGGIUNGI PARTNER» E COMPILA I CAMPI RICHIESTI:**

- tipo partner (ASD/SSD, Ente del Terzo Settore o Altro Soggetto);
- codice fiscale;
- denominazione;
- descrizione attività.

È possibile aggiungere i soggetti partner della tipologia desiderata cliccando sull'icona «AGGIUNGI PARTNER». Per eliminare o modificare un Partner inserito clicca sul nominativo del partner e scegli se modificare o eliminare.

**23**

**22**

#### **ESEGUI IL CARICAMENTO DELL'ATTO DI PARTENARIATO.**

È disponibile un fac-simile di format di partnership (anche sulla pagina web del progetto) da scaricare, compilare e allegare. Si ricorda che il documento allegato dovrà essere in formato .pdf e avere dimensioni massime pari a 15 MB e dovrà essere compilato in tutte le sezioni e sottoscritto da tutti i partner causa esclusione dal Progetto come da art. 7 dell'Avviso Pubblico.

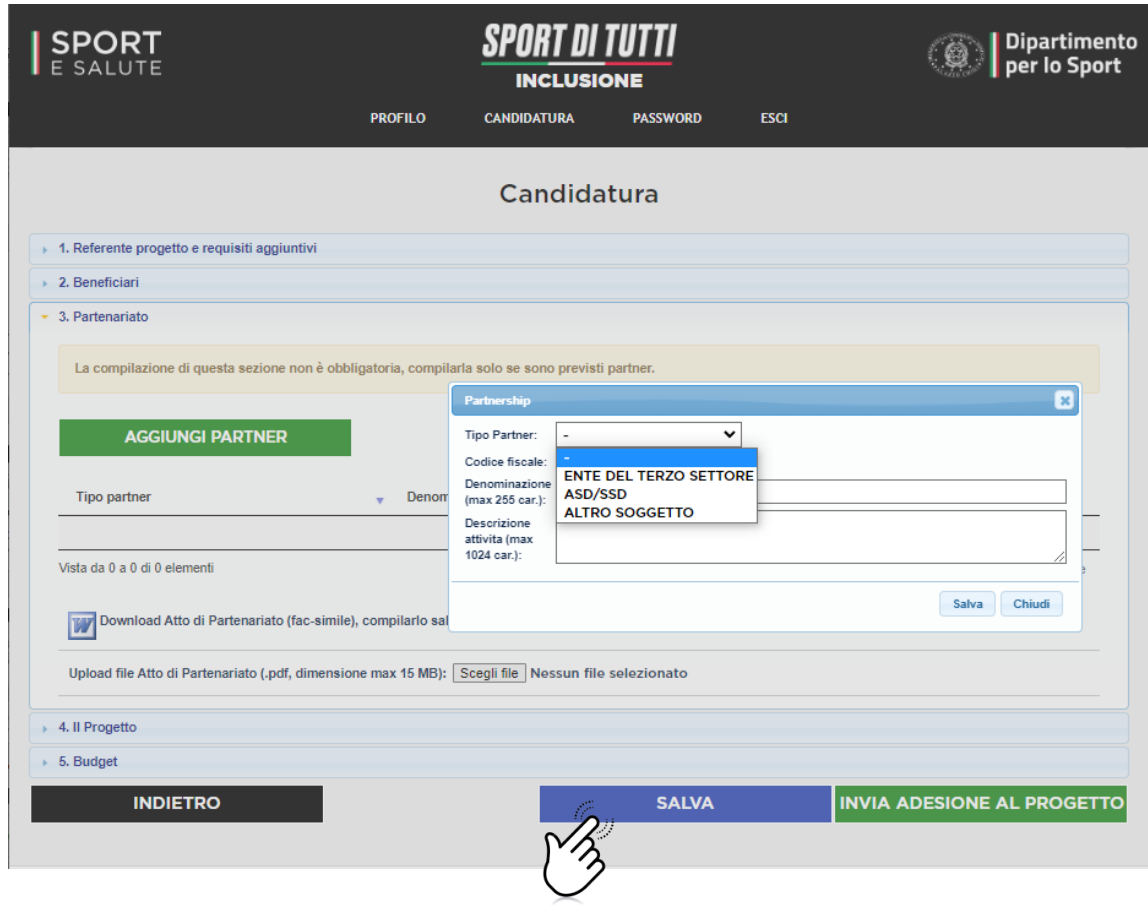

Una volta terminata la compilazione dei campi della sezione 3 clicca su **SALVA** e passa alla sezione Il Progetto.

# **INCLUSIONE** *13 INCLUSIONE*

#### **COMPILA I CAMPI DELLA SEZIONE 4. IL Progetto:**

Compila il punto 4.1 con il **titolo del tuo progetto.**

**Descrivi** al punto 4.2 il tuo **progetto** sintetizzando le attività che si proporranno e i sui obiettivi.

Inserisci con **breve descrizione** punto 4.3 l'**esperienza in ambito sociale** maturata come indicato nell'articolo 5 dell'Avviso Pubblico.

**27**

**24**

**25**

**26**

Descrivi al punto 4.4 **l'esperienza maturata dal Destinatario e dal/i Partner** coinvolto/i (Campo Opzionale) – ti ricordiamo che questo campo concorre a formare punteggio come da articolo 10 dell'Avviso.

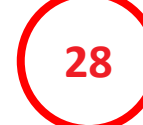

**Presenta** al punto 4.5 un **piano di comunicazione**  (Campo Opzionale) a supporto del tuo progetto – ti ricordiamo che questo campo concorre a formare punteggio come da articolo 10 dell'Avviso.

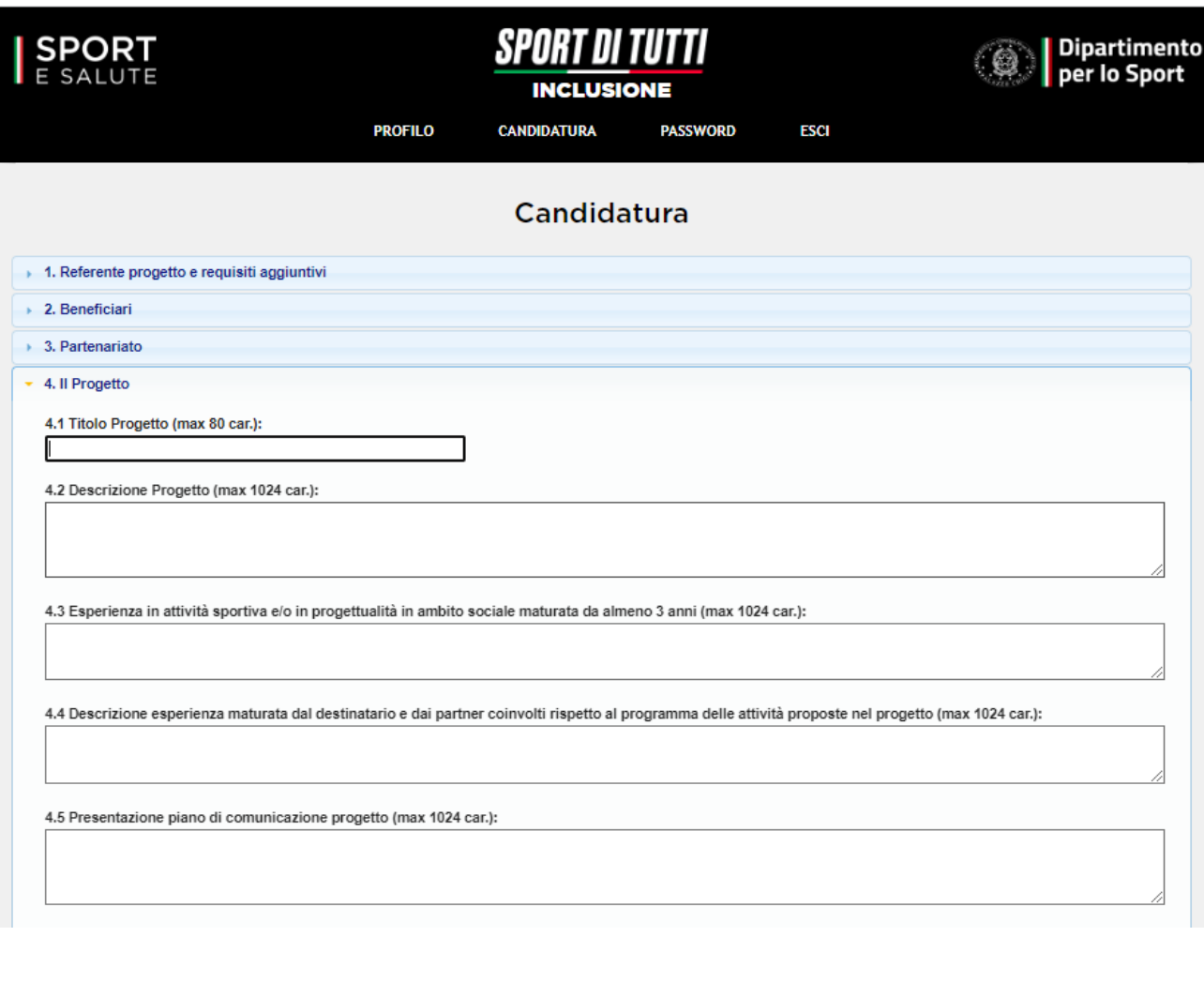

#### **DESCRIVI LE ATTIVITÀ SPORTIVE:**

- Inserisci la tipologia di attività sportiva se si seleziona nell'elenco il campo altro, andrà inserita la descrizione dell'attività sportiva che si intende proporre;
- inserisci il numero di settimane dei corsi;
- inserisci il numero delle ore a settimana;
- inserisci il numero dei Beneficiari;
- inserisci la fascia di età dei Beneficiari;
- seleziona se l'attività sportiva verrà svolta dal Destinatario o dal Partner – nel caso del Partner selezionare quale.

N.B. La diversificazione delle discipline sportive proposte nel progetto concorrerà a formare punteggio come da art. 10 dell'Avviso Pubblico.

La somma del numero dei Beneficiari per singola attività sportiva dovrà corrispondere con il numero di Beneficiari inseriti nella sezione Beneficiari al punto 2.3.

È possibile aggiungere attività sportive cliccando sull'icona «+» ed eliminarle una volta compilate con il tasto «-». Per cancellare la prima attività è necessario svuotare tutti i campi.

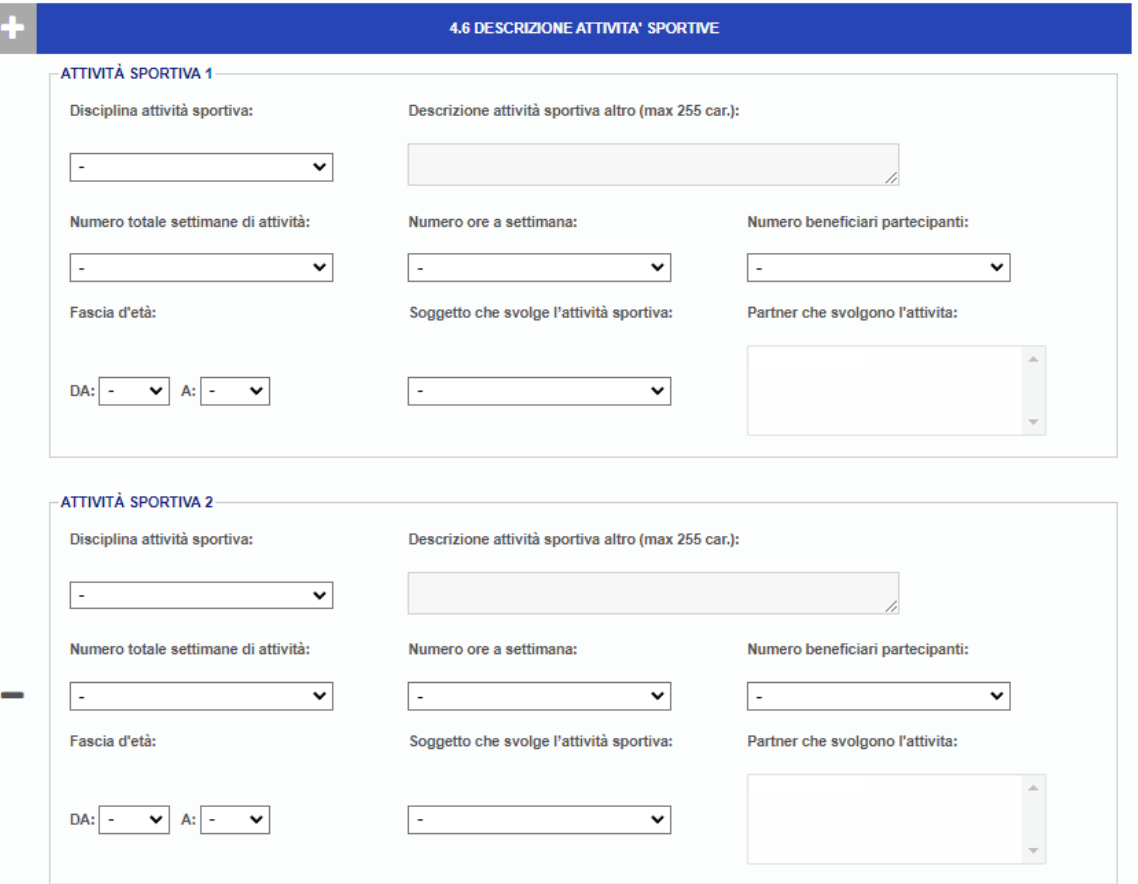

#### **DESCRIVI LE ATTIVITÀ AGGIUNTIVE EXTRASPORTIVE:**

la diversificazione delle attività aggiuntive proposte nel progetto concorrerà a formare punteggio.

- Inserisci il titolo di attività;
- descrivi l'attività;
- inserisci il numero di partecipanti;
- inserisci il numero il numero di figure professionali;
- inserisci la tipologia di figura professionale;
- inserisci la fascia d'età del corso;
- seleziona se l'attività aggiuntiva verrà svolta dal Destinatario o dal Partner – nel caso del Partner selezionare quale.

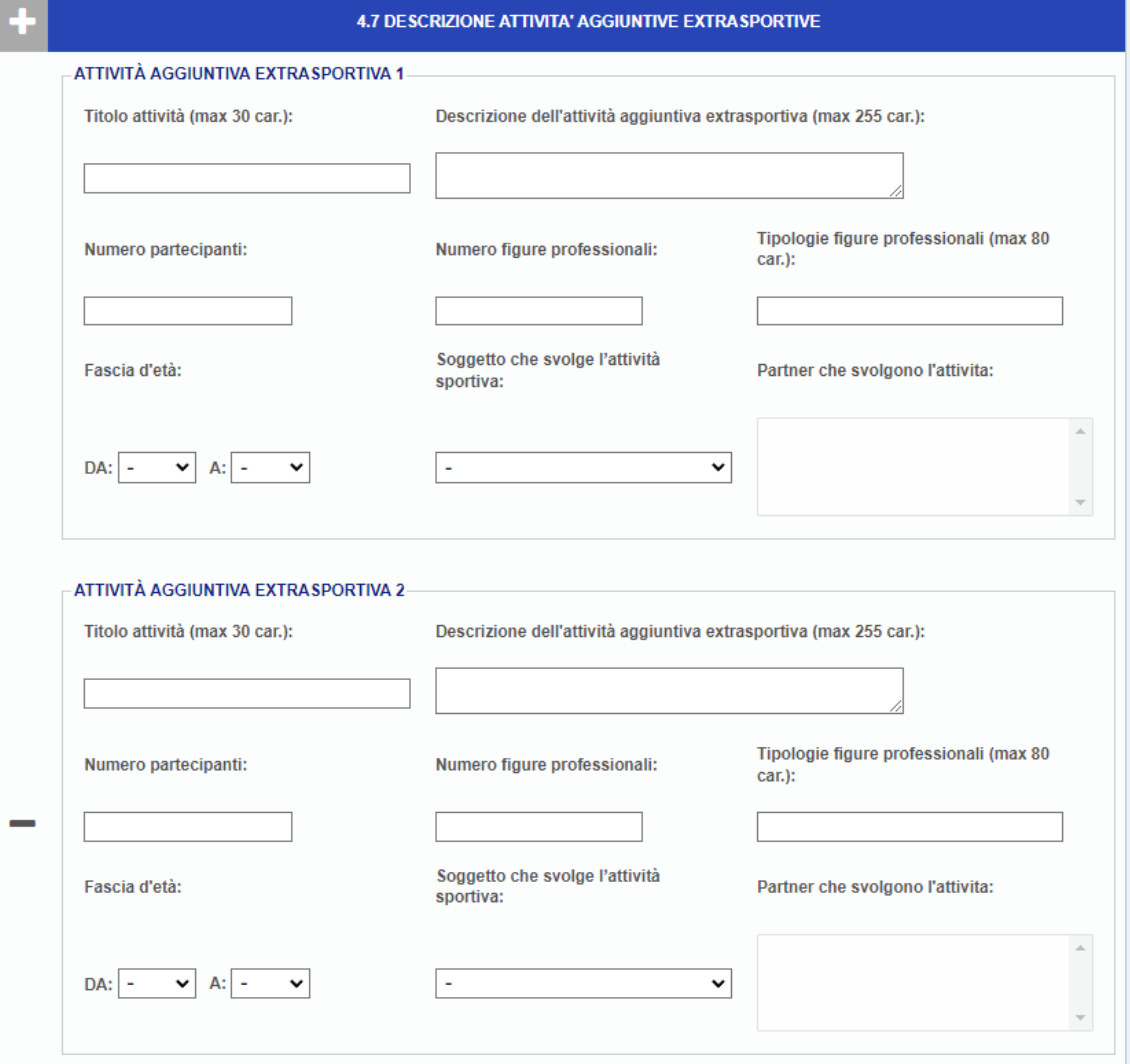

È possibile aggiungere attività aggiuntive cliccando sull'icona «+» ed eliminarle una volta compilate con il tasto «-». Per cancellare la prima attività è necessario svuotare tutti i campi.

**32**

#### **ESEGUI L'UPLOAD DELLA PRESENTAZIONE DEL PROGETTO.**

Il documento allegato dovrà essere in formato .pdf e avere dimensioni massime pari a 200 MB.

#### **INSERISCI I DATI SULL'IMPIANTO/IMPIANTI** che

verranno utilizzati per le attività progettuali. Per aggiungere gli impianti **CLICCA SU «AGGIUNGI IMPIANTO».**

Per eliminare o modificare un impianto inserito clicca sulla denominazione dell'impianto e scegli se modificare o eliminare.

Se l'impianto non è di proprietà andrà effettuato l'upload della convenzione ed andrà inserito in piattaforma la data di fine convenzione.

Il documento allegato dovrà essere in formato pdf e avere dimensioni massime pari a 15 MB.

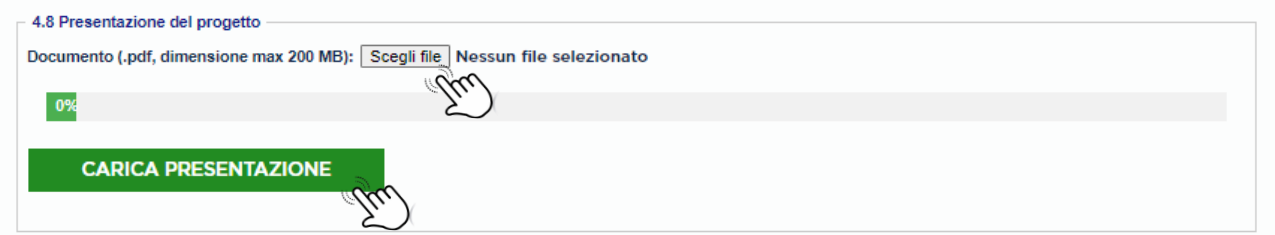

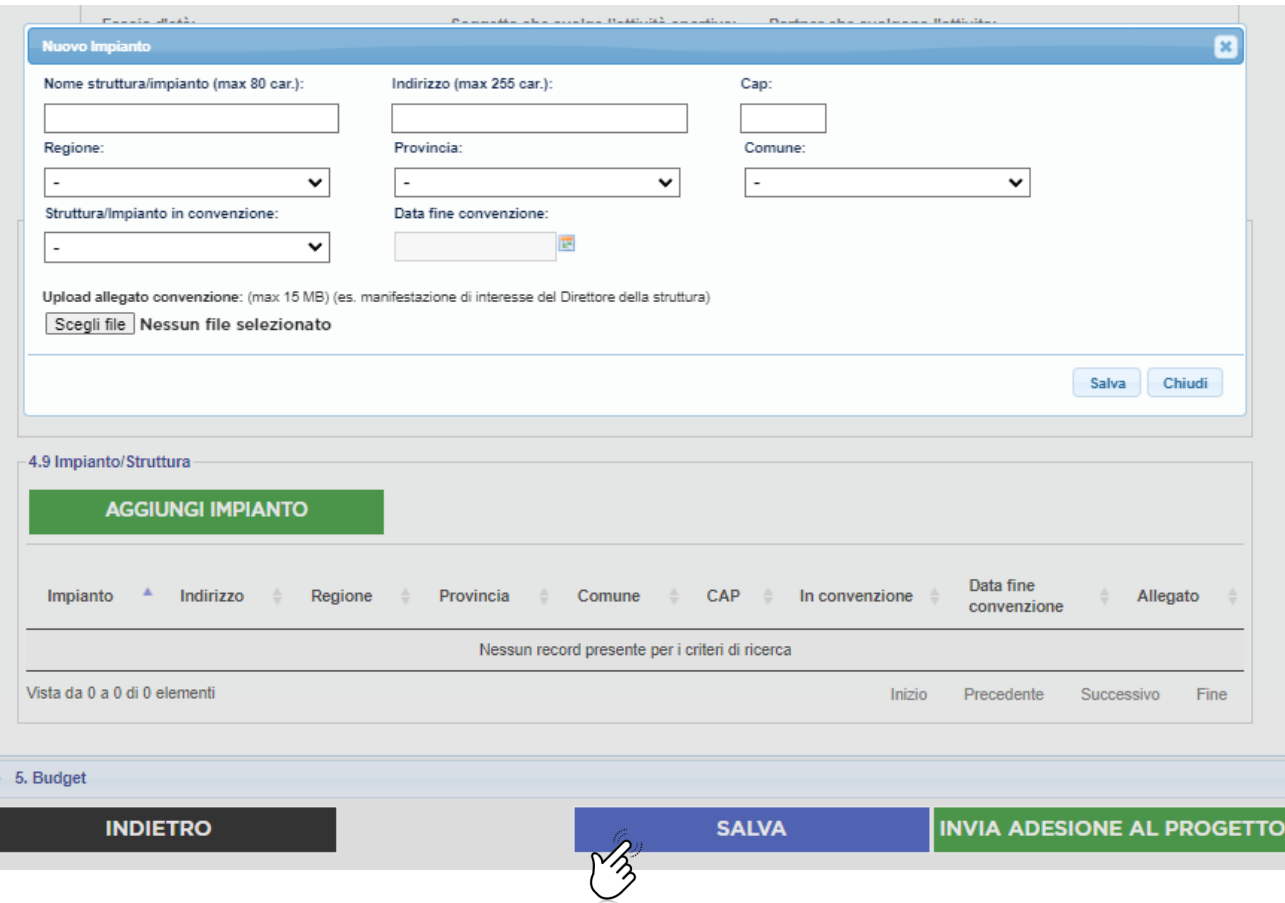

Una volta terminata la compilazione dei campi della sezione 4 clicca su **SALVA** e passa alla sezione Il Progetto.

#### **COMPILA TUTTI I CAMPI DELLA SEZIONE 5. Budget.**

**33**

#### **INSERISCI I DATI RELATIVI AL BUDGET PREVISTO PER BENI E SERVIZI.**

- Il contributo richiesto per tale voce è pari ad un massimo del 25% del contributo totale richiesto;
- per ogni importo richiesto è necessario inserire la descrizione e la quantità – ricordiamo che ai fini della valutazione sarà importante descrivere come si intendono spendere i vari importi e vi raccomandiamo di leggere attentamente le linee guida alla rendicontazione allegate all'Avviso Pubblico.

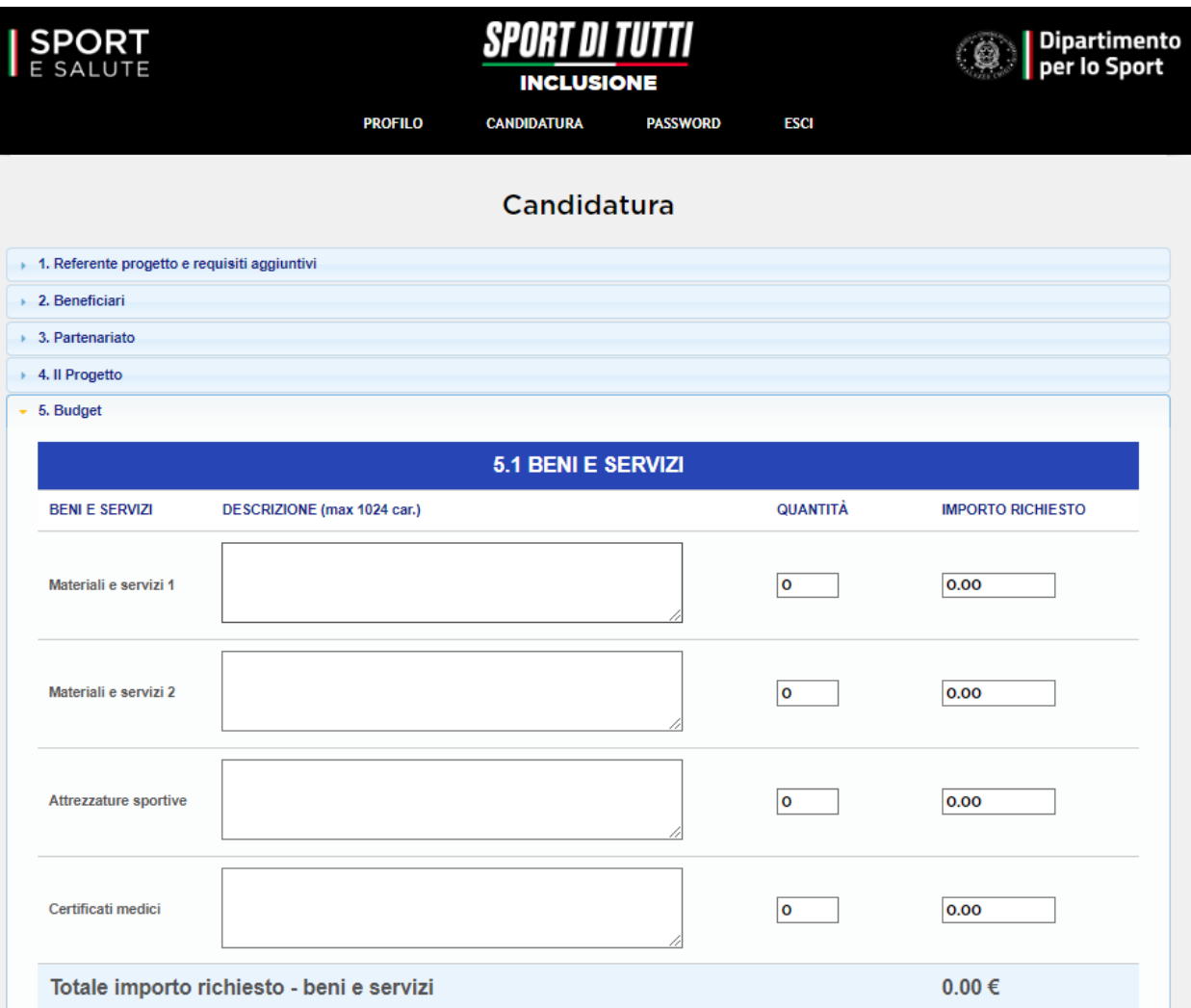

Vi ricordiamo che: spese relative a canoni di locazione e utenze non sono rendicontabili.

#### **INSERISCI I DATI RELATIVI AL BUDGET PREVISTO LE ATTIVITÀ SPORTIVE.**

- Il contributo richiesto per tale voce dovrà essere pari ad un minimo del 60% del contributo totale richiesto;
- per ogni importo richiesto è necessario inserire la descrizione e la quantità – ricordiamo che ai fini della valutazione sarà importante descrivere come si intendono spendere i vari importi e vi raccomandiamo di leggere attentamente le linee guida alla rendicontazione allegate all'Avviso Pubblico.

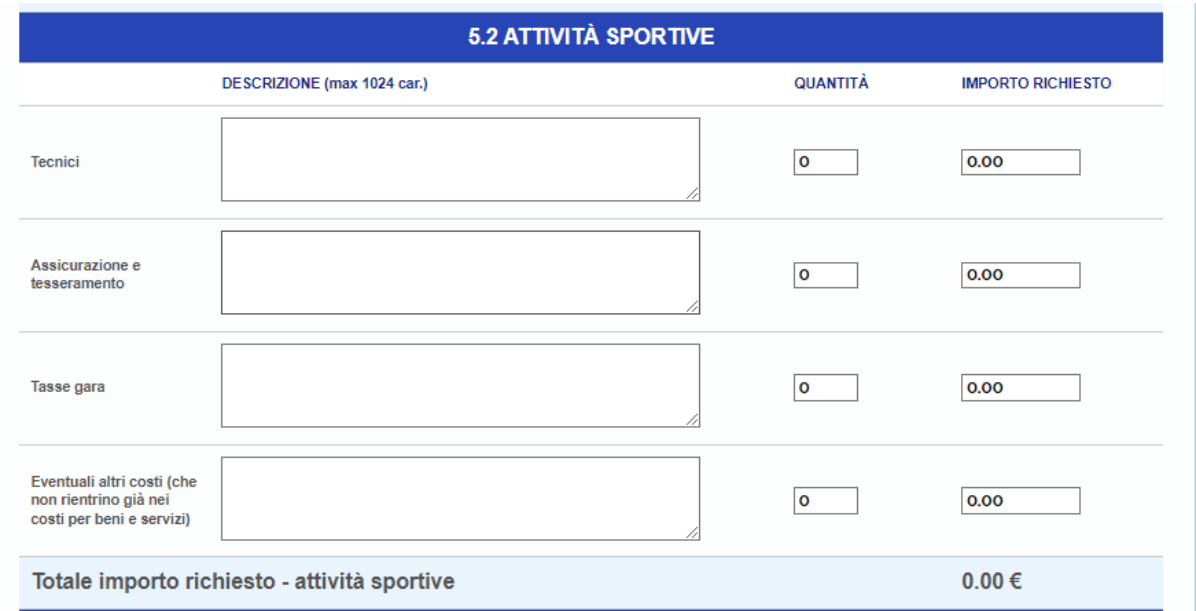

#### **INSERISCI I DATI RELATIVI AL BUDGET PREVISTO LE ATTIVITÀ AGGIUNTIVE EXTRASPORTIVE.**

- Il contributo richiesto per tale voce è pari ad un massimo del 15% del contributo totale richiesto;
- per ogni importo richiesto è necessario inserire la descrizione e la quantità – ricordiamo che ai fini della valutazione sarà importante descrivere come si intendono spendere i vari importi e vi raccomandiamo di leggere attentamente le linee guida alla rendicontazione allegate all'Avviso Pubblico.

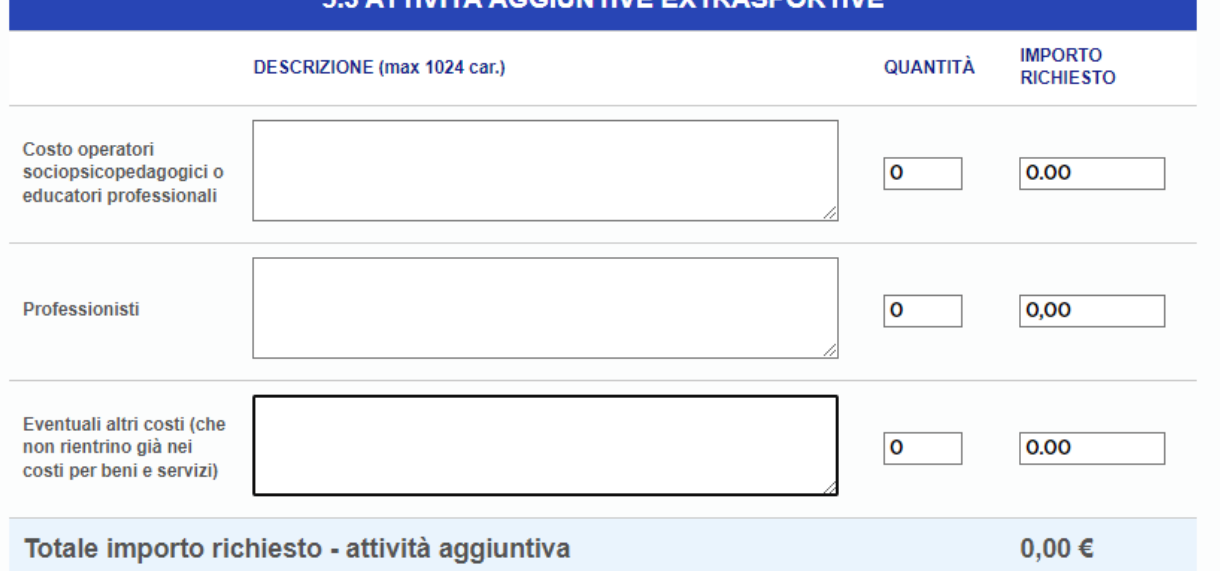

5 3 ATTIVITÀ AGGILINTIVE EXTRASPORTIVE

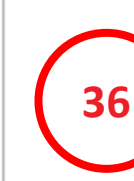

In automatico verrà sommato il totale delle somme richieste che in nessun caso potrà superare il contributo massimo di 30.000 €.

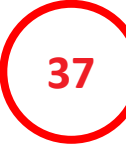

Finita la compilazione della sezione 5 si potrà scegliere se salvare e ricontrollare quanto inserito in candidatura o inviare l'adesione al Progetto.

**38**

Cliccando su invia adesione al Progetto la piattaforma vi chiederà conferma di invio della candidatura.

**39**

Dando l'ok all'invio della candidatura, la piattaforma vi restituirà eventuali campi non compilati correttamente che dovrete sistemare.

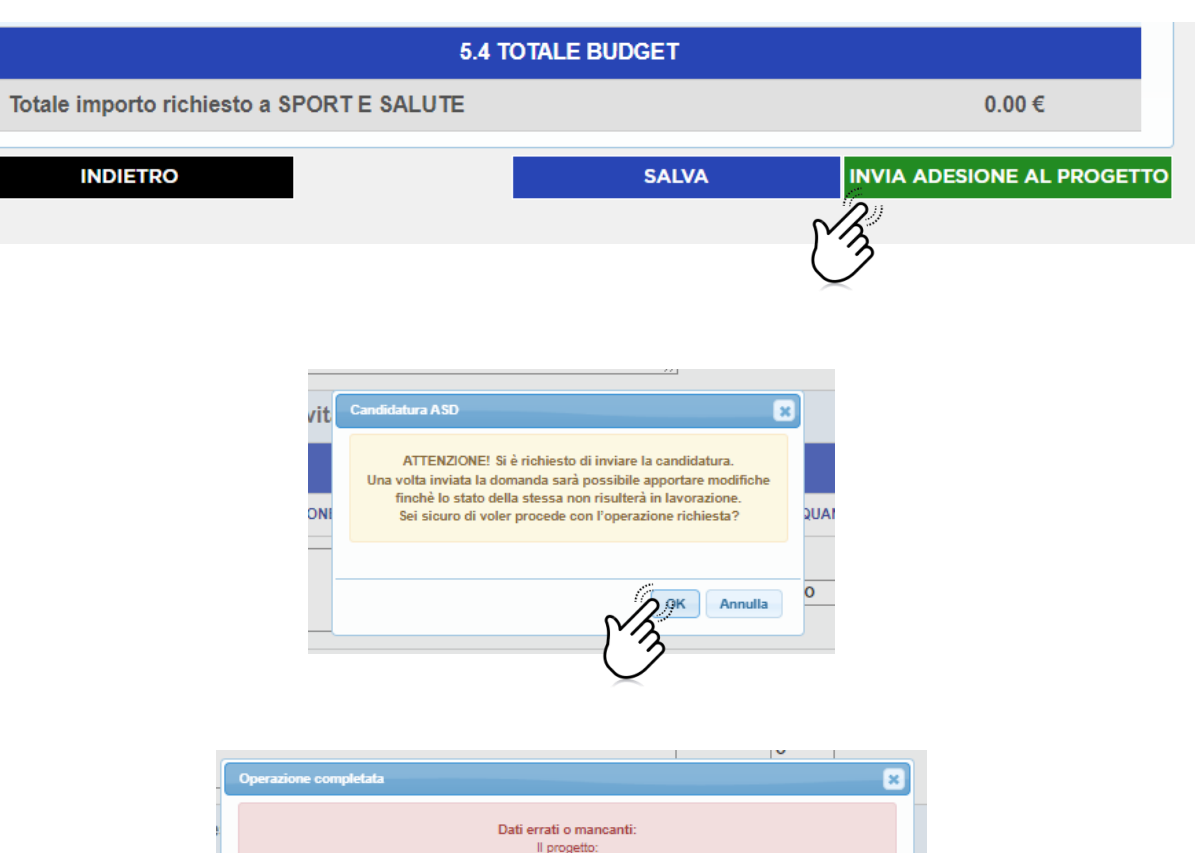

- 4.1 Indicare titolo progetto - 4.2 Indicare descrizione progetto - 4.3 Indicare esperienza in attività sportiva e/o in progettualità in ambito sociale maturata da alemno 3 ann 4.8 Allegare file presentazione progetto 4.6 Inserire almeno un'attività sportiva Budget - Il contributo totale richiesto deve essere maggiore di 0 euro.

chiudi

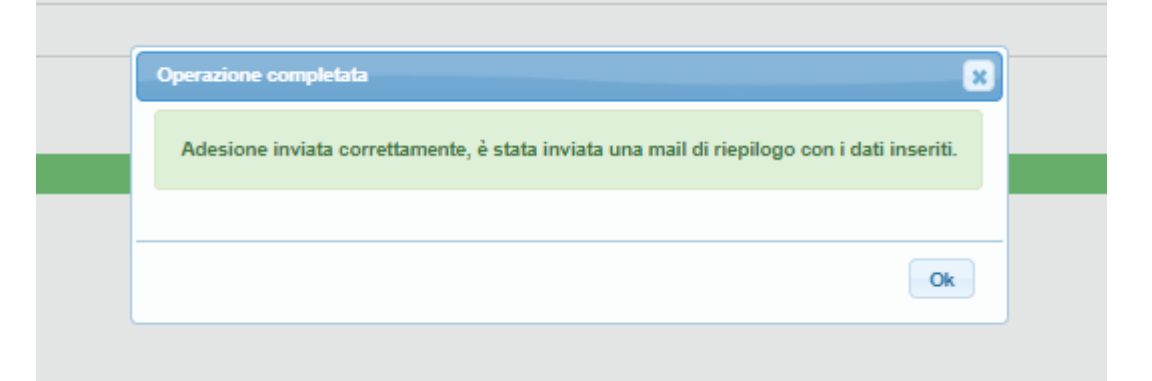

Se i campi risultassero tutti corretti, inviando la candidatura vi apparirà un pop up di conferma invio e riceverete all'indirizzo email di registrazione una mail con la conferma della candidatura.

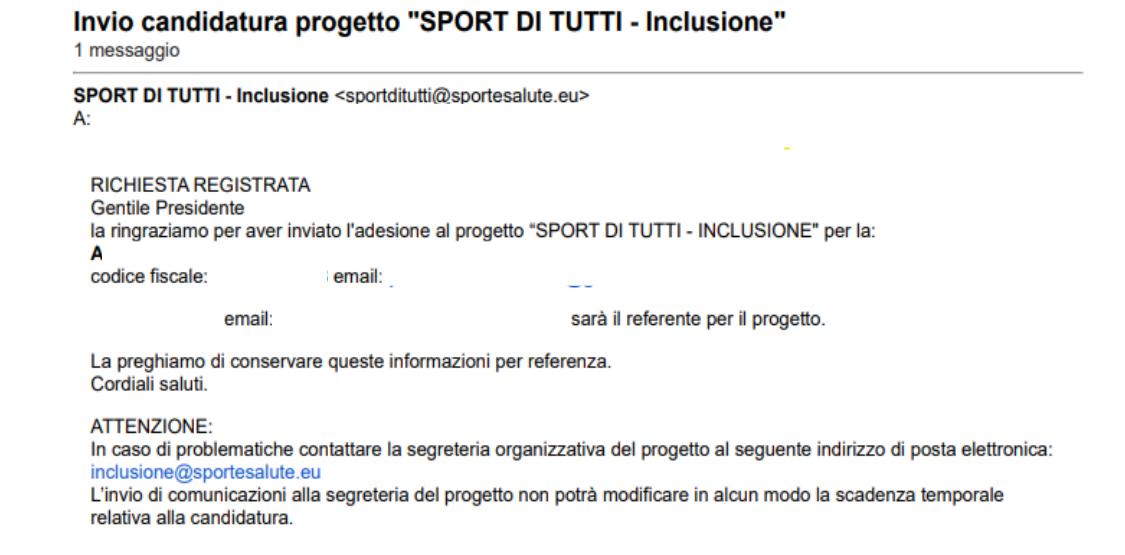

UNA VOLTA INVIATA LA DOMANDA IN NESSUN CASO SI POTRA' MODIFICARE LA CANDIDATURA.

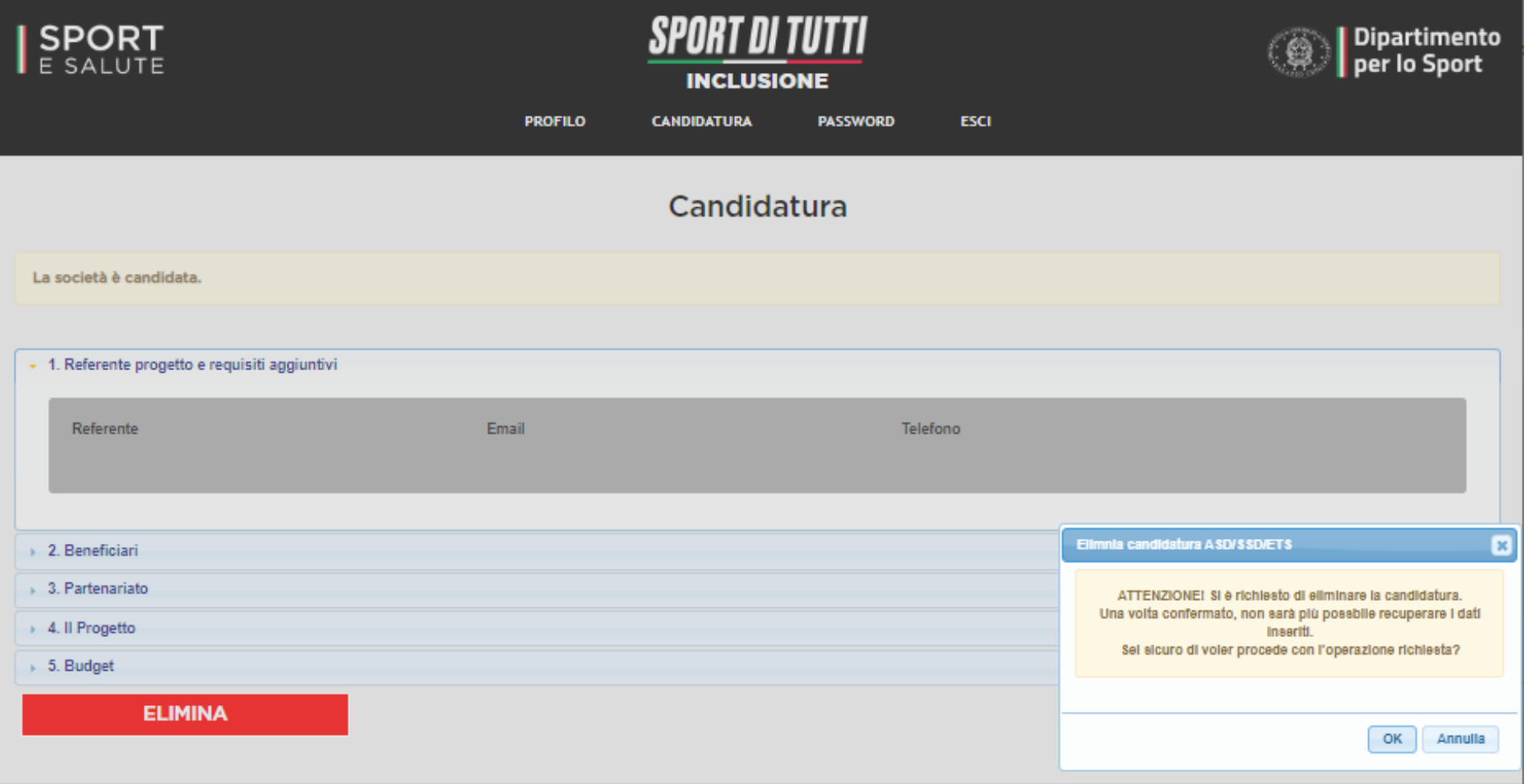

INCLUSIONE *22 INCLUSIONE*

**<sup>41</sup>** Rientrando in Piattaforma sarà possibile eliminare la candidatura cliccando sul tasto «**ELIMINA**»; in questo caso apparirà un pop up di conferma e, premendo «**OK**», eliminerà la candidatura e riporterà indietro l'utente per tutta la compilazione di una nuova domanda.

Si ricorda che a parità di punteggio tra più Destinatari sarà tenuto in considerazione **l'ordine cronologico** di invio della candidatura in Piattaforma.

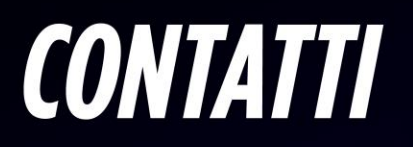

Per maggiori informazioni consulta il sito [www.sportesalute.eu/sportditutti](http://www.sportesalute.eu/sportditutti) e contattaci all'e-mail [inclusione@sportesalute.eu](mailto:inclusione@sportesalute.eu)

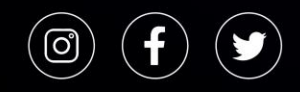

Segui Sport e Salute sugli account social ufficiali per tutti gli aggiornamenti.

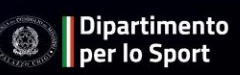

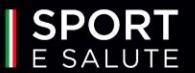